# 如何在 win 10 上安裝、啟用、移除

## 「Microsoft Office 2010 專業增強版(含 32/64 位元版)」

安裝 *&* 啟用 *&* 移除

### 安裝步驟

- 步驟 0. 本文件使用 win10 系統 、Microsoft Edge 瀏覽器 進行下載
	-
- 
- 步驟 1. 請參考下圖,進入中大授權軟體網頁(http://ca.ncu.edu.tw/)並登入,進入應用軟體 找到「Microsoft Office 2010 專業增強版」,確認如下圖中的配置後,請單擊 左鍵下載安裝程式,完成後前往下一步。

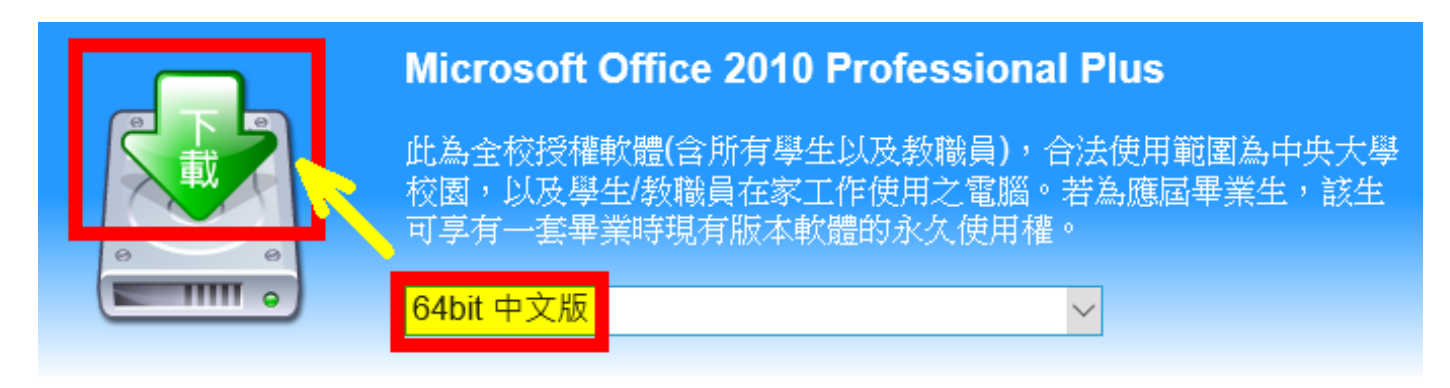

步驟 2. 請參考下圖,在瀏覽器下方可以觀看下載進度。完成下載後,請左鍵單擊「開 啟」,完成後請前往下一步。

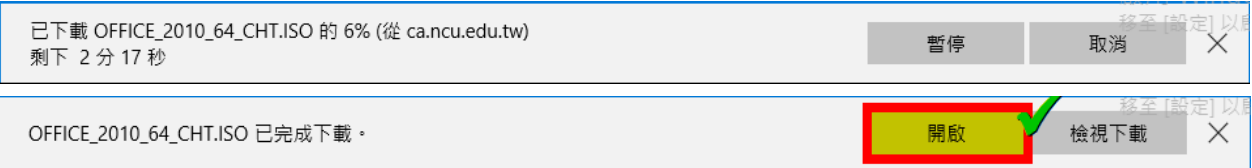

步驟 3. 請參考下圖,左鍵雙擊「setup」,進行安裝,完成後請前往下一步。

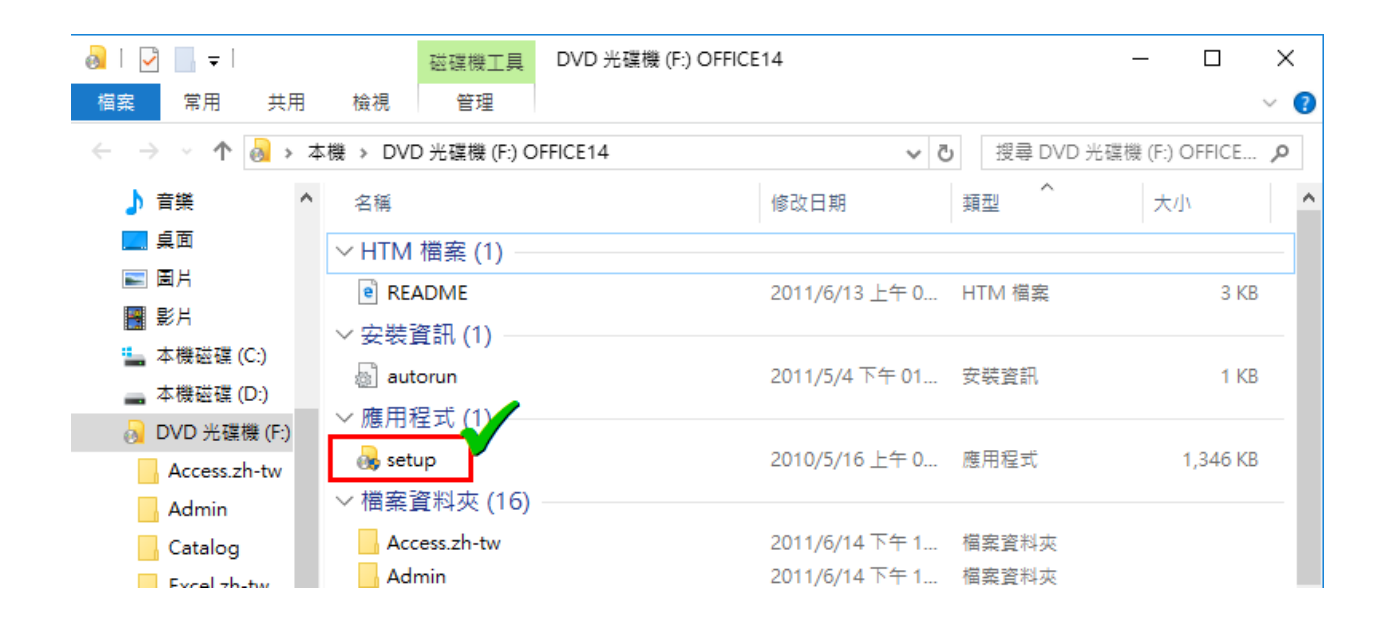

步驟 4. 請參考下圖, 左鍵單擊「是」, 完成後請前往下一步。

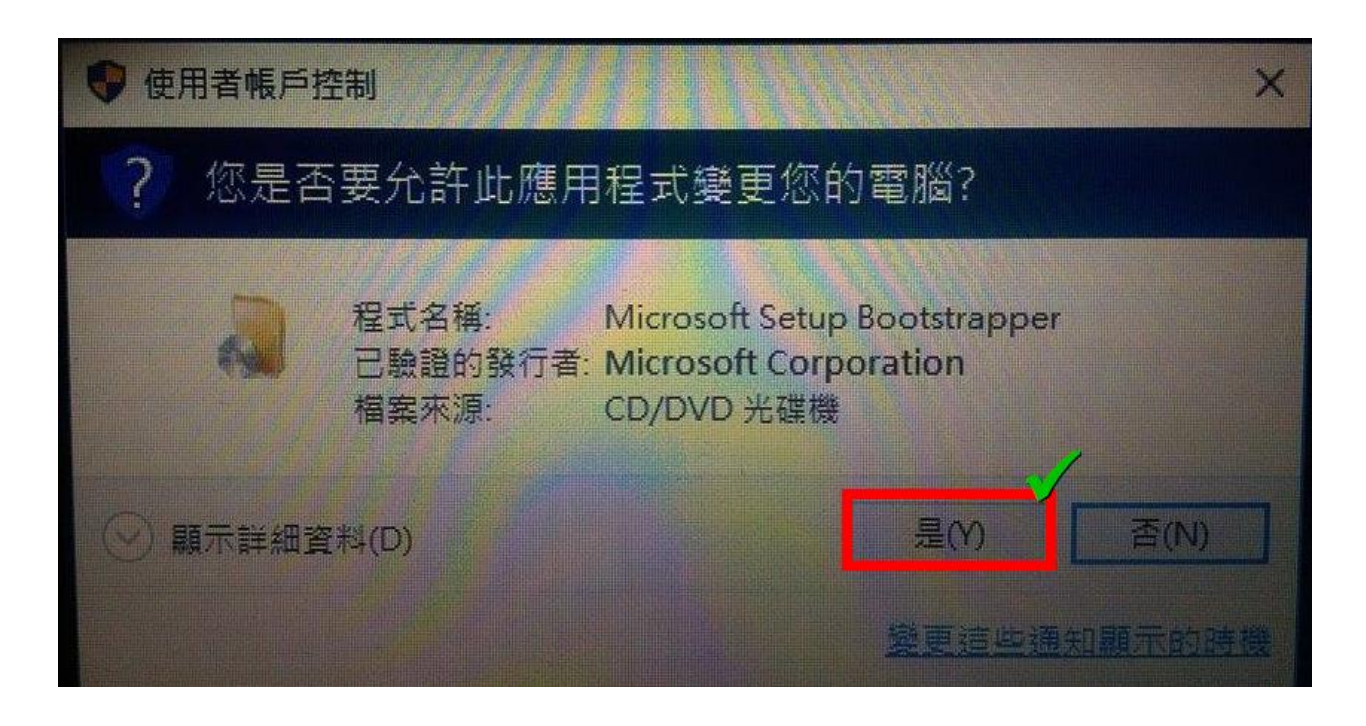

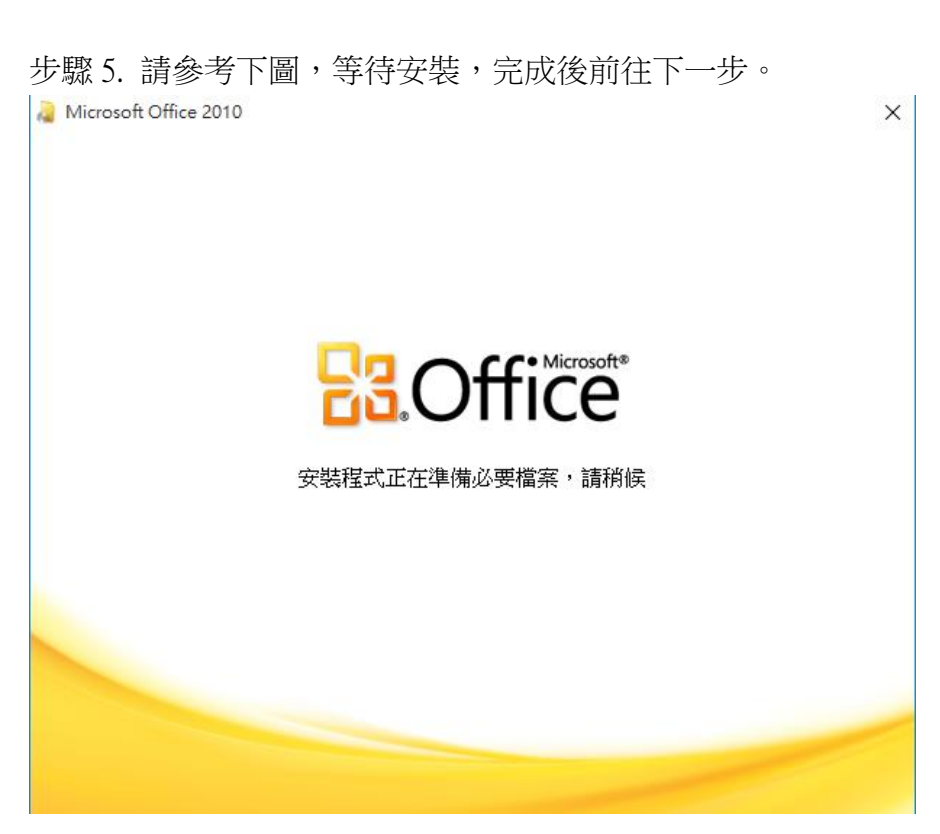

步驟 6. 請參考下圖,左鍵勾選「我接受這份合約條款」,左鍵單擊「繼續」,完成後請 前往下一步。

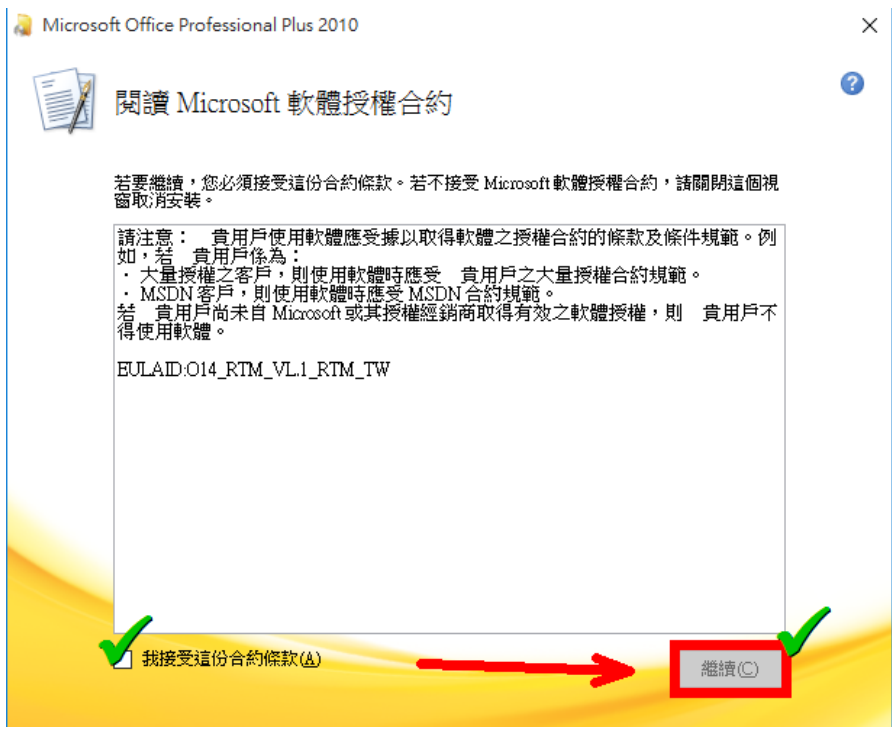

步驟 7. 請參考下圖,左鍵單擊「立即安裝」,完成後請前往下一步。

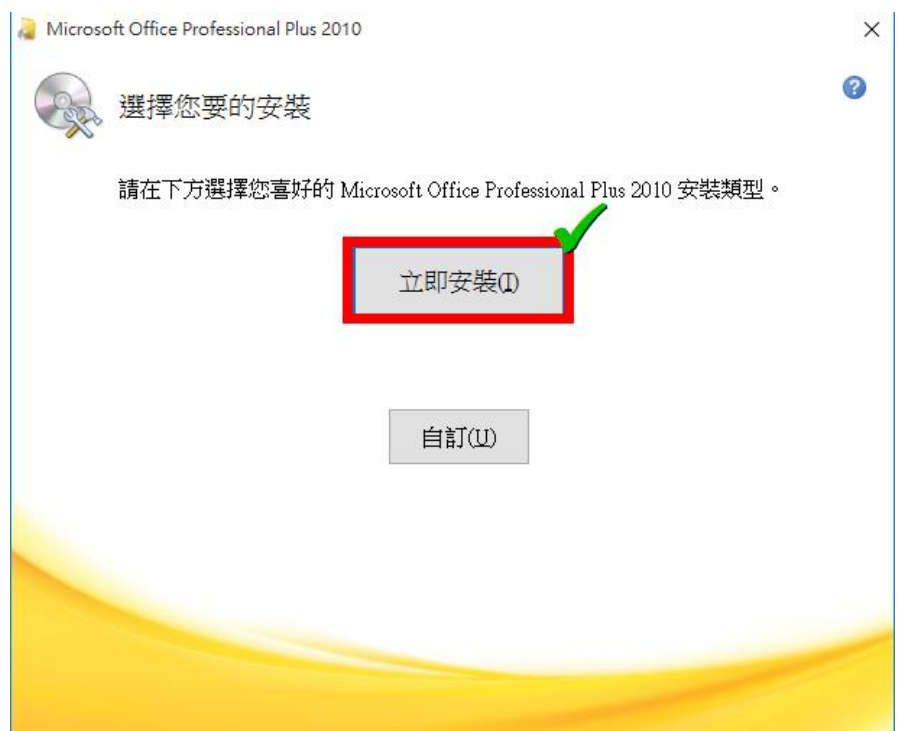

步驟 8. 請參考下圖,您可以稍後再登入 Microsoft 帳號來繼續連線,這裡請您左鍵單擊 「關閉」以完成安裝,完成後請前往下一頁。

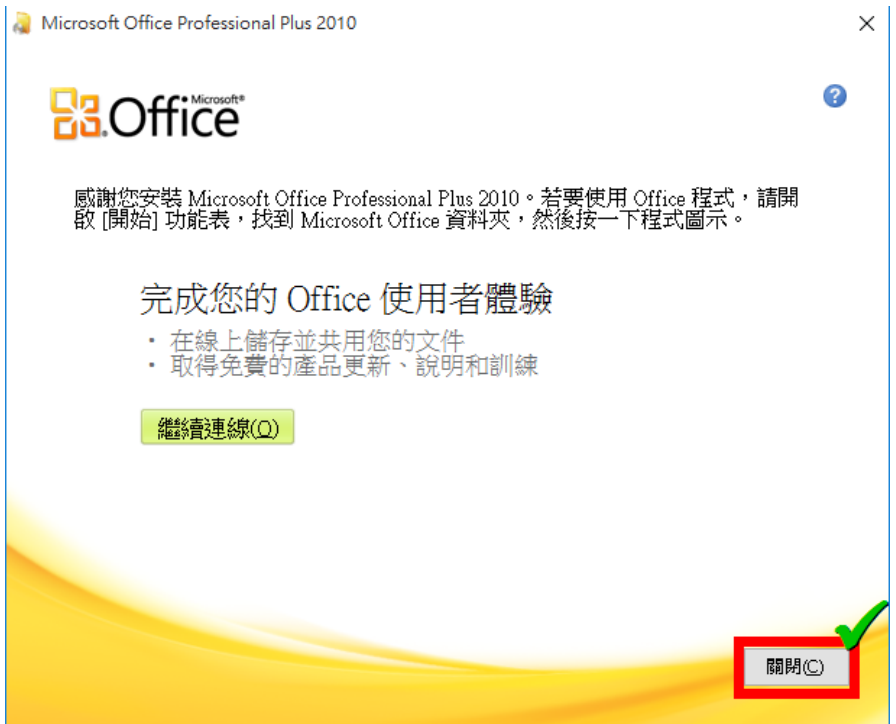

### 啟用步驟

步驟 1. 請參考下圖, 使用 widows hot key: windows + X 開啟管理選單, 完成後請前往下 一步。

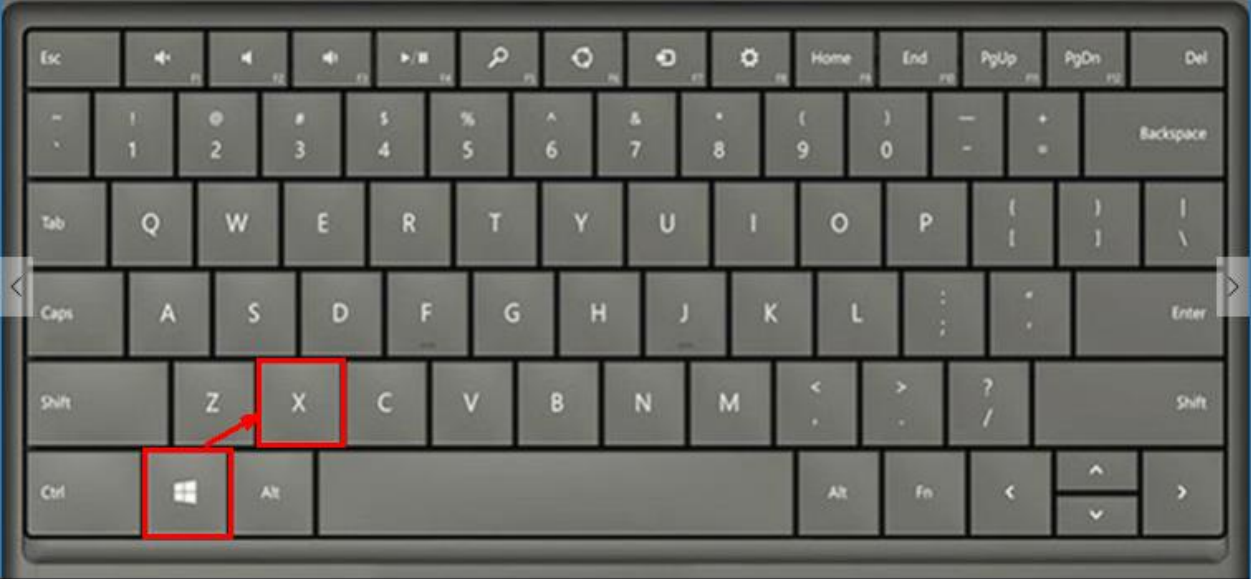

步驟 2. 請參考下圖,左鍵單擊「命令提示字元(系統管理員)」,完成後請前往下一步。

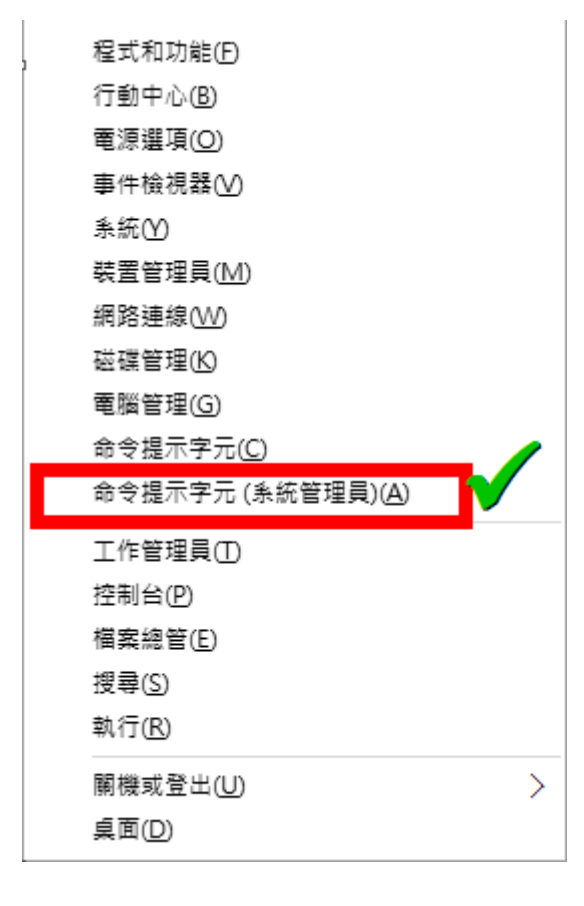

電子計算機中心 NCUCC 有源管理組 專任助理 李奎興 THT 9015/08/24

步驟 3. 請參考下圖,在 cmd 下指令切換至 Office 的安裝根目錄, 如下: (win10 cmd 支援右鍵單擊貼上)

#### cd "C:\Program Files\Microsoft Office\Office14"

需注意如果您安裝 Office 時有更改安裝目錄時,您必須將以上位置取代成您真正 安裝 Office 2010 的位置。

再下指令設定成本校的 KMS 啟動伺服器: cscript OSPP.VBS /sethst:kms1.ncu.edu.tw

若出現「Successfully applied setting.」(如下圖)即代表完成設定 KMS 啟動伺服 器的位置。完成後請前往下一步。

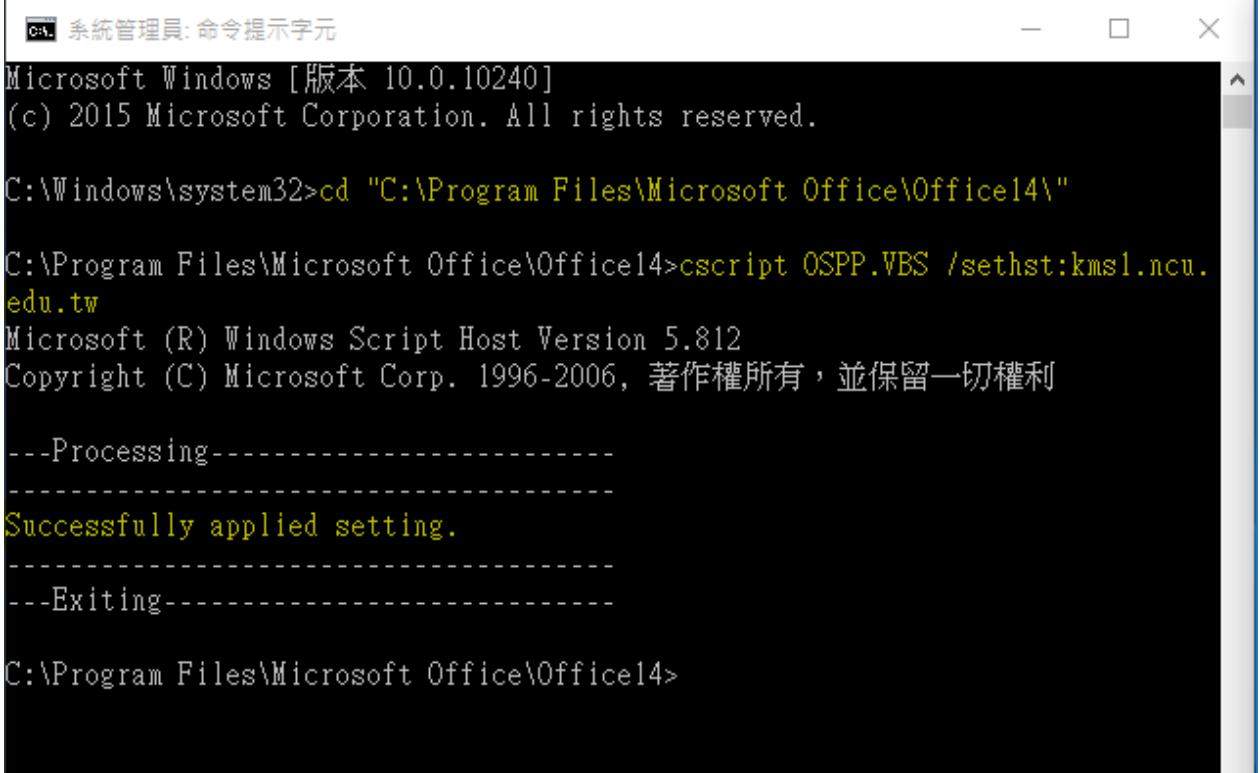

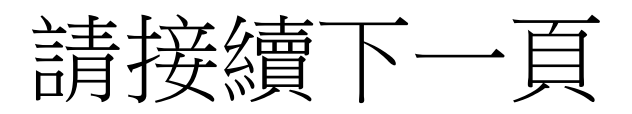

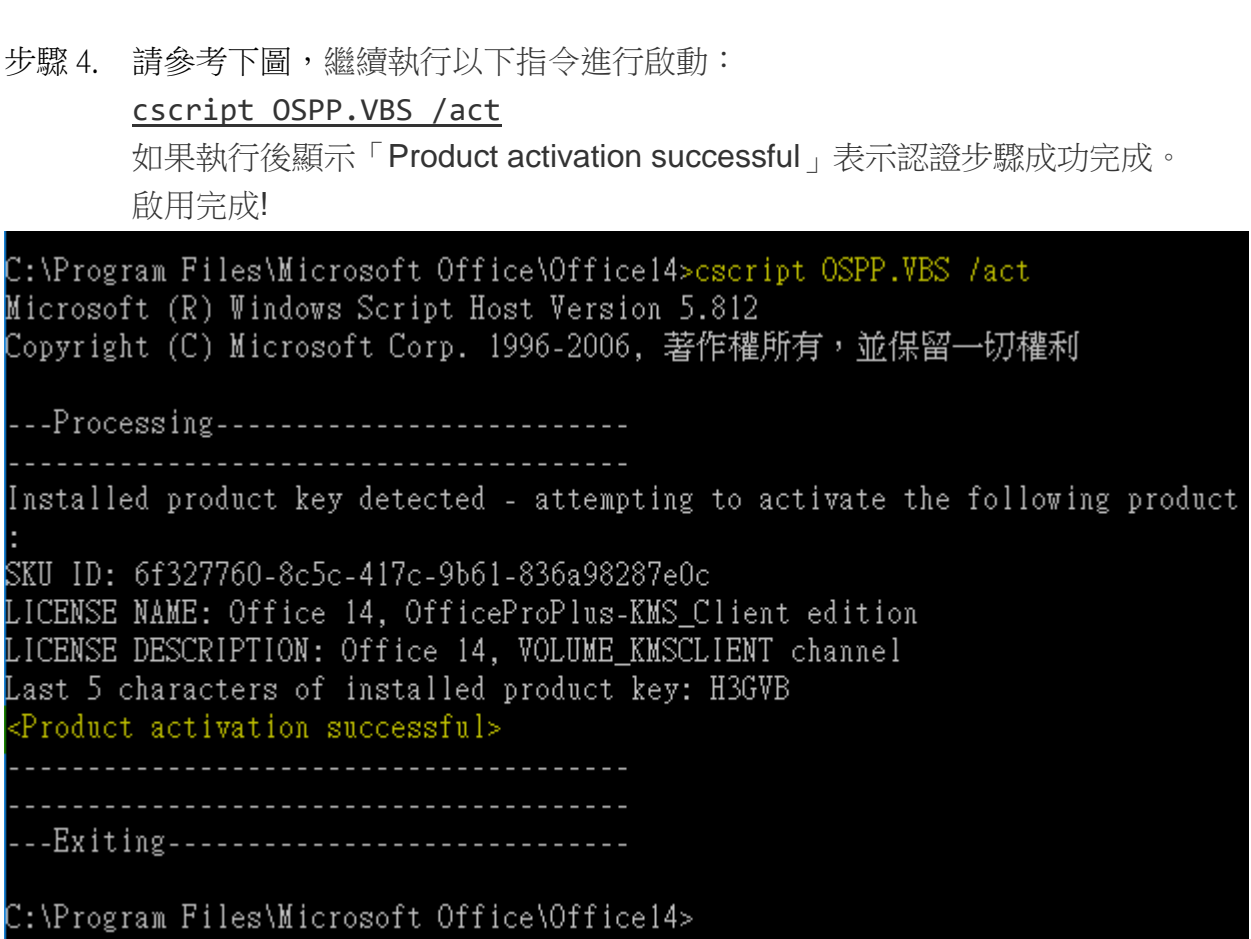

電子計算機中心 NCUCC 有源管理組 專任助理 李奎興 Thing 更新日期: 2015/08/24

步驟 5. 請參考下圖,您可以在開始選單項目編號分類為 M 底下找到 Microsoft Office, 並可以開始享受 Microsoft Office 2010。

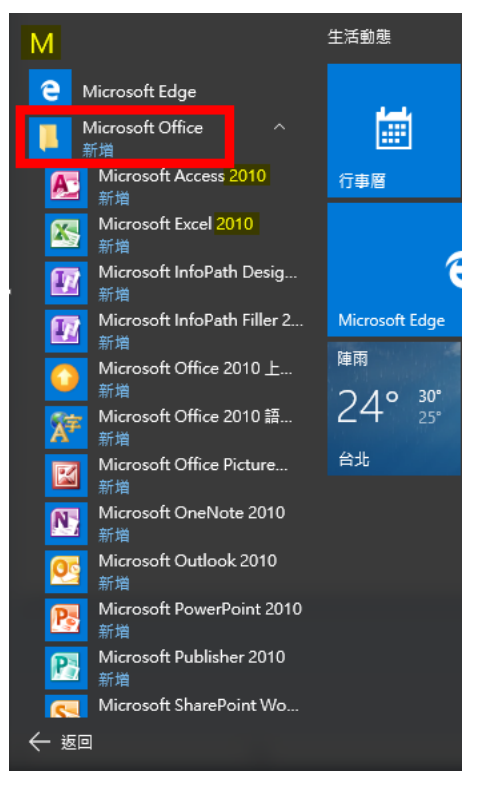

雁田程式與功能

## 移除步驟

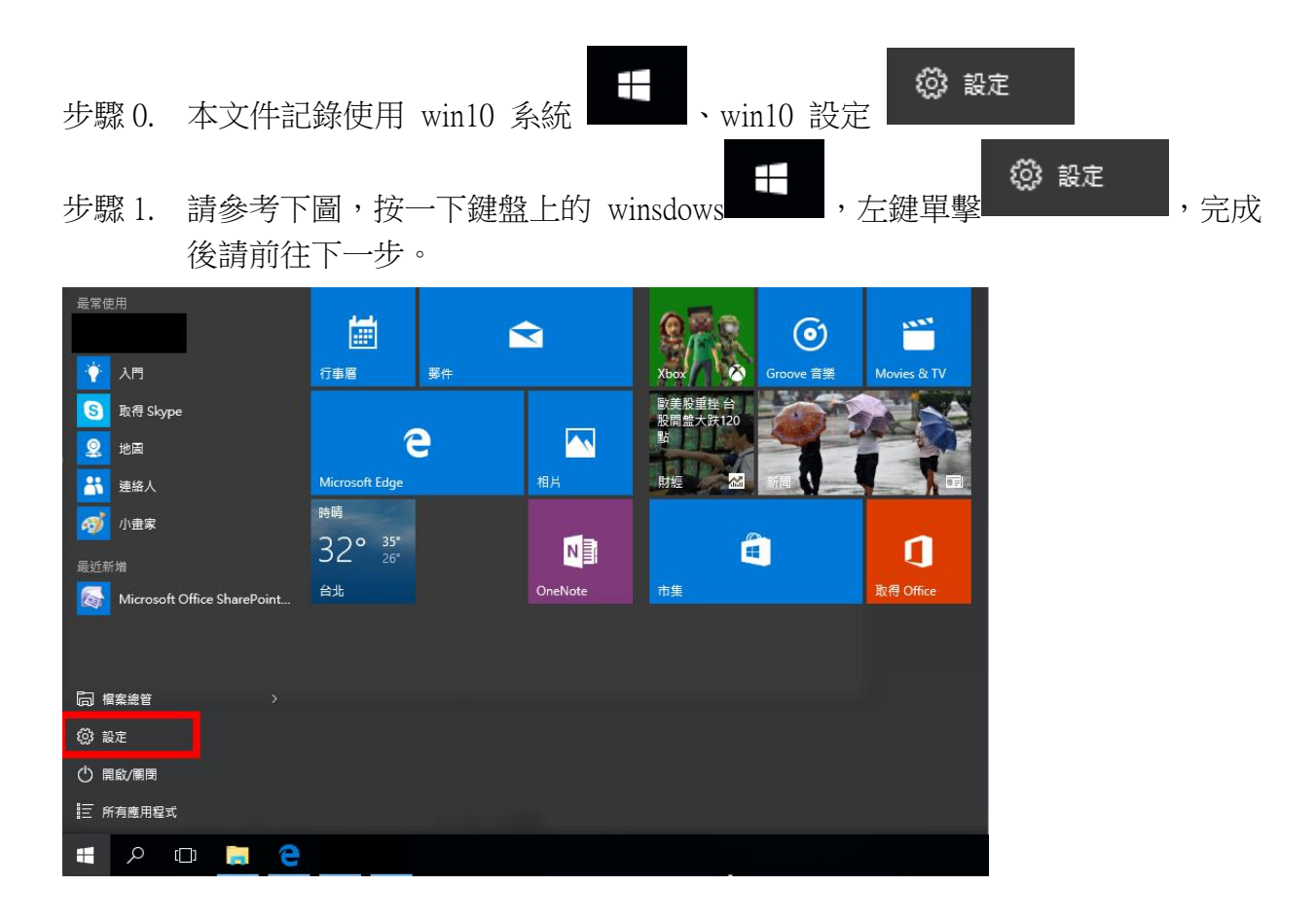

步驟 2. 請參考下圖,請進入系統>應用程式管理,請輸入搜尋欲刪除之 Microsoft office,左鍵單擊選擇欲刪除的套件,完成後請前往下一步。

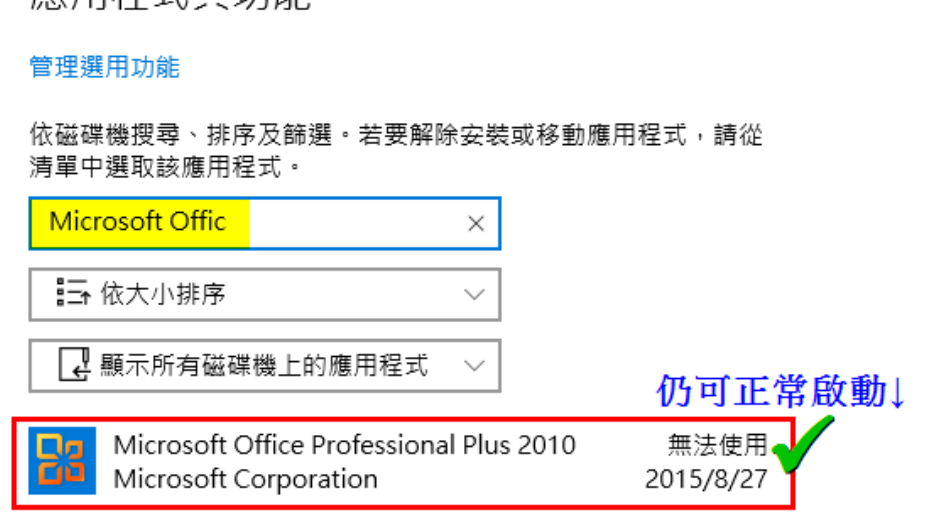

步驟 3. 請參考下圖,左鍵單擊「解除安裝」,完成後請前往下一步。

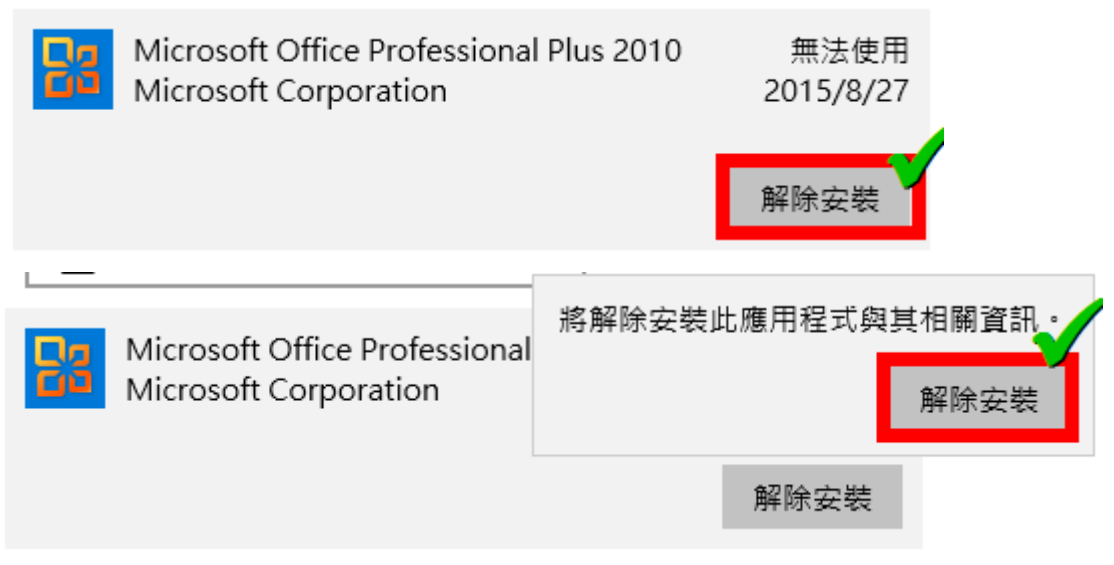

步驟 4. 請參考下圖,左鍵單擊「是」,完成後請前往下一步。

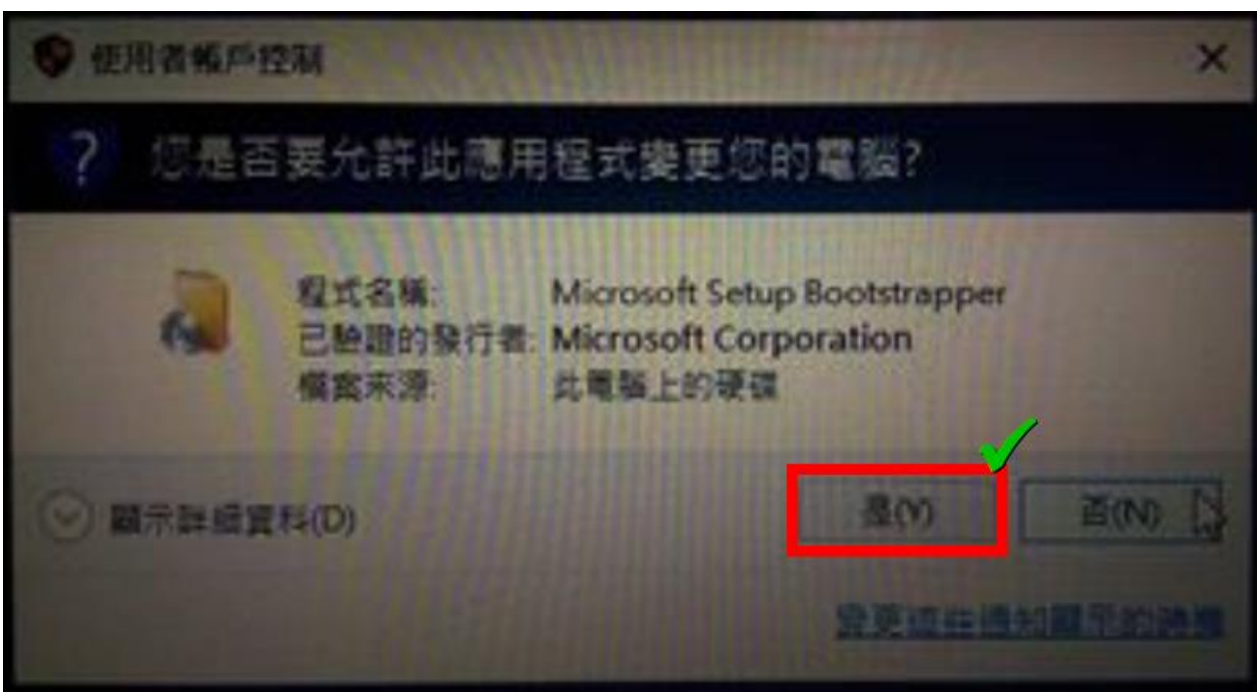

#### 步驟 5. 請參考下圖,左鍵單擊「是」,完成後請前往下一步。

Microsoft Office Professional Plus 2010

 $\times$ 

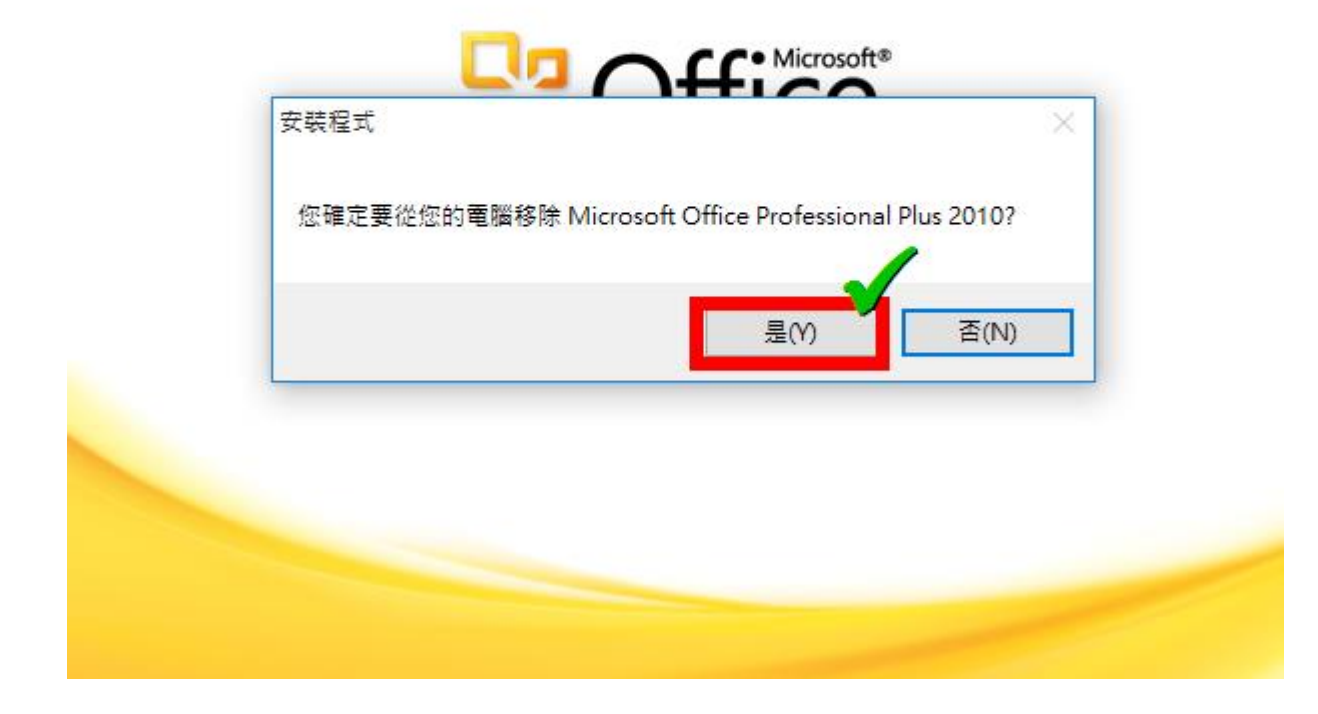

 $\overline{\mathsf{x}}$ 

#### 步驟 6. 請參考下圖,請稍事等待移除進度完成,完成後請前往下一步。

Microsoft Office Professional Plus 2010

解除安裝進度

正在解除安装 Microsoft Office Professional Plus 2010...

◙

 $\times$ 

步驟 7. 請參考下圖,左鍵單擊「關閉」。移除完成!

Microsoft Office Professional Plus 2010

**B3.Office** 

已成功解除安装 Microsoft Office Professional Plus 2010。

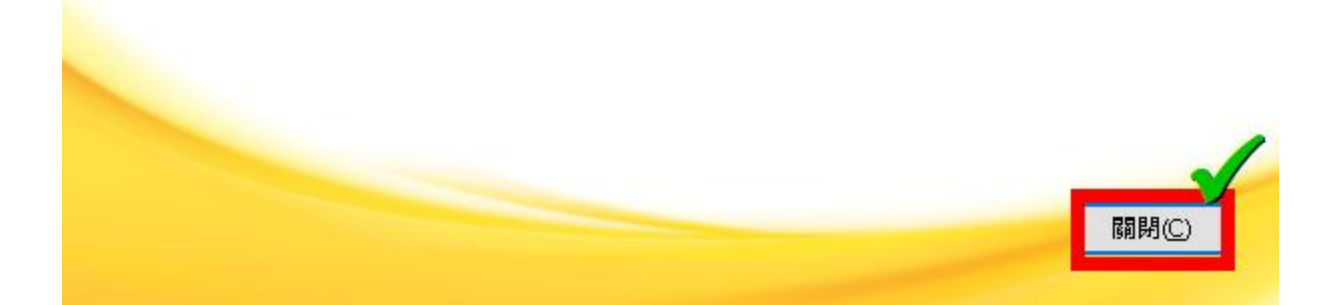